**ડિજિટલ ગિુ રાત પોટટલ પર વિકસતી જાવતના વિદ્યાર્થીઓએ પોસ્ટમેટ્રીક વિષ્યવવૃિ યોિનાઓ અંતર્ટત ઓનલાઇન અરજી કરિા અંર્ેની અર્ત્યની માર્ટદિટક સચુ નાઓ તર્થા યોિનાની વિર્તો (િર્ટ ૨૦૨૩-૨૪)**

> **વનયામક, વિકસતી જાવત કલ્યાણ ગિુ રાત રાિય ર્ાાંધીનર્ર**

## **વિકસતી જાવતના વિદ્યાર્થીઓ માટેપોસ્ટ મેટ્રીક વિષ્યવવૃિ યોિનાના અરજી**

# **પત્રકો Online ભરિા અંર્ેની સચુ નાઓ**

#### **(https://www.digitalgujarat.gov.in)**

- **પ્રર્થમ વિદ્યાર્થીઓએ ડિજિટલ ગિુ રાત પોટટલ ઓપન કરી "Login" ઓપ્િન પર ક્લીક કરી "Citizen Login/Registration" ઓપ્િનમાાં િઇ "New Registration(Citizen)" પર ક્લીક કરી નવાંુ રજીસ્ટ્રેિન કરિાનાંુરહિે ે. નવુરજીસ્ટ્રેિન Email ID, મોબાઇલ નબાં ર તેમિ પોતેનક્કી કરેલ પાસિિટ દ્રારા કરિાનાંુ રહિે ે. જે કાયમી આ પોટટલ માટેસાચિી રાખિાના રહિે ે. રજીસ્ટ્રેિન િખતેE-mail ID અનેમોબાઇલ નાંબર ફરજીયાત છે. (સદરહાંુમોબાઇલ નાંબર જ્યા સધુ ી સપાં ણૂ ટ અભ્યાસક્રમની વિષ્યવવૃિ/ સહાય મળી ન જાય ત્યા સધુ ી ચાલુરાખિા વિનાંતી છે.) રજીસ્ટ્રેિન ર્થયા બાદ વિદ્યાર્થીએ પોતાના મોબાઇલ નાંબર કે Email Idને પોતાના યઝુ રનેમ તરીકે તર્થા જે પાસિિટ બનાિેલ હોય તેનો ઉપયોર્ કરી પનુ ઃ Login કરી પોતાની પ્રોફાઇલ (My Profile) Update કરિાની રહિે ે. (My Profile Update ર્થયેલ હિેતો િ વિદ્યાર્થી ઓનલાઇન અરજી કરી િકિેજેની તમામ વિદ્યાર્થીઓએ નોંધ લેિાની રહિે ે.)**
- **જે વિદ્યાર્થીએ અર્ાઉ ડિજિટલ ગિુ રાત પોટટલ પર પ્રોફાઇલ રજીસ્ટ્રેિન કરાિેલ હોય (જેમ કેઅર્ાઉના િર્ટમાાં સદરહાંુપોટટલ મારફત વિષ્યવવૃિ યોિના માટે ઓનલાઇન એપ્લાય કરેલ હોય કે ટેબલેટ માટે અરજી કરેલ હોય કે પોટટલની અન્ય વિષ્યવવૃિ યોિનાઓમાાં લાભ લેિા અરજી કરેલ હોય) તેઓએ ફરીર્થી રજીસ્ટ્રેિન કરાિિાનાંુરહિે ેનહી. તેઓ અર્ાઉના Login ID-Password િિે લોર્ીન કરી જે તેલાગુપિતી યોિનામાાં સીધી અરજી કરી િકિે.**
- **જે વિદ્યાર્થીઓ ર્ત િર્ટનો પોતાનો ID-Password ભલુ ી ર્યેલ હોય તેવિદ્યાર્થીઓએ "Forget Password" પર ક્લીક કરી પોતાના રજીસ્ટિટ મોબાઇલ પર OTP મેળિી નિો પાસિિટ બનાિી લેિાનો રહિે ે. નિો પાસિિટ મળ્યા બાદ પોતાનો મોબાઇલ નાંબર User ID રહિે ેઅનેપાસિિટ જે નિો બનાિેલ છેતેરહિે ે. "Forget Password" ઓપ્િન ડિજિટલ ગિુ રાત પોટટલના લોર્ીન પેિ પર છે.**
- **જે વિદ્યાર્થીઓનો રજીસ્ટિટ મોબાઇલ નાંબર ખોિાઇ ર્યેલ હોય કેકોઇ કારણસર બાંધ ર્થઇ ર્યેલ હોય તો તેિા વિદ્યાર્થીઓ જિલ્લાની SC/ST/OBC કચેરીનો સાંપકટ કરી પોતાની ઓળખ પ્રસ્ર્થાવપત કરી પોતાની પ્રોફાઇલમાાં મોબાઇલ નાંબર બદલાિી િકેછે.**
- **ડિજિટલ ગિુ રાત પોટટલમાાં લોર્ીન ર્થયા બાદ તમામ વિદ્યાર્થીઓએ "Services" મેનમુ ા િઇ "Scholarship Services" Option પર ક્લીક કરીનેિ ઓનલાઇન એપ્લાય કરિાની કામર્ીરી કરિાની રહિે ે. અન્ય કોઇ િગ્યાએર્થી વિદ્યાર્થી વિષ્યવવૃિ યોિનામાાં એપ્લાય કરી િકિેનડહ જેની તમામ વિદ્યાર્થીઓએ નોંધ લેિાની રહિે ે.**
- **"Scholarship Services" Option પર ક્ક્લક કયાટ બાદ Select Financial Year ડ્રોપ િાઉન મેનમુ ાાં િર્ટ:૨૦૧૭-૧૮ ર્થી િર્ટ:૨૦૨૨-૨૩ સીલેક્ટ કયેર્થી િો અર્ાઉના િર્ોમાાં કોઇ વિષ્યવવૃિની અરજી ઓનલાઇન કરેલ હિેતો તેઅરજી િોઇ િકાિે. ચાલુિર્ટ:૨૦૨૩-૨૪ માટેઓનલાઇન અરજી કરિા માટે "Request a**

**New Services" બટન પર કલીક કરી Select Financial Year ડ્રોપ િાઉન મેનમુ ાાં િર્:ટ૨૦૨૩-૨૪ િ સીલક્ેટ કરિાનુરહિે ે.**

- **જે વિદ્યાર્થીઓએ ર્ત િર્ટ ૨૦૨૨-૨૩માાં ઓનલાઇન અરજી કરેલ હતી અનેવનયમોનસુ ાર વિષ્યવવૃિ મેળિેલ હતી તેિા વિદ્યાર્થીઓની ચાલુિર્ટની રીન્યઅુ લ અરજી ઓટોમેટીક "Renewal" મોિમાાં મકુિામાાં આિેલ છે એટલેકે તેિા વિદ્યાર્થીઓએ ફ્રેિ એપ્લાય કરિાનુનર્થી. "Renewal" બટન પર ક્ક્લક કરી પોતાની તમામ વિર્તો જેિી કેRegistration Detail, Bank Detail, Academic Detail, Disability Detail વિર્ેરેચેક કરી િરૂરી બબિાણો અપલોિ કરી અરજી ઓનલાઇન સેન્િ કરિાની રહિે ે. (વિદ્યાર્થીઓએ ઓરીજીનલ િોક્યમુ ેન્ટ SCAN કરી અપલોિ કરિા)**
- **જે વિદ્યાર્થીઓનેર્ત િર્ેવિષ્યવવૃિ મળેલ હતી અનેતેનુફોમટ ચાલુિર્ેઓટોમેટીક "Renewal" મોિમાાં ન િોિા મળેતો તેિા વિદ્યાર્થીઓએ "Request a New Service" બટન પર ક્લીક કરી "Select Financial Year" ડ્રોપ િાઉન મેનમુ ાાં િર્ટ ૨૦૨૩-૨૪ પસદાં કરીનેલાગુપિતી યોિનામાાં ફ્રિે ફોમટ ભરી અરજી કરિાની રહિે ે.**
- **જે વિકસતી જાવતના વિદ્યાર્થીઓએ ફ્રેિ અરજી કરિાની છેતેણેડિજિટલ ગિુ રાત પોટટલ ઓપન કરી "Login" ઓપ્િન પર ક્લીક કરી "Citizen Login/Registration" ઓપ્િનમાાં િઇ પોતાના Id-Passwordર્થી લોર્ીન કરિાનાંુરહિે ે. લોર્ીન કયાટ બાદ "Services" મેનમુ ા િઇ "Scholarship Services" Option પર ક્લીક કરી "Request a New Service" બટન પર ક્લીક કરિાનાંુરહિે ે. ત્યારબાદ "Select Financial Year" ડ્રોપ િાઉન મેનમુ ાાં િર્ટ ૨૦૨૩-૨૪ સીલેક્ટ કરી "(Director Developing Caste Welfare)" હડેિિંર્ના નીચેદિાટિેલ યોિના પૈકી જે યોિનામાાં પાત્રતા ધરાિતા હોય તેના પર ક્લીક કરી એપ્લાય કરિાનુરહિે ે. યોિના પસાં દ કયાટ બાદ "Continue to Service" પર ક્લીક કયાટ બાદ વિદ્યાર્થીએ માગ્યા મિુ બની તમામ વિર્તો જેિી કે Registration Detail, Bank Detail, Academic Detail, Disability Detail વિર્ેરે ચીિટ પિૂ ટક ભરિાની રહિે ેઅનેAttachmentમાાં લાગુપિતા તમામ િોક્યમુ ેન્ટ Upload કરિાના રહિે ે. (વિદ્યાર્થીઓએ ઓરીજીનલ િોક્યમુ ેન્ટ SCAN કરી અપલોિ કરિા)**
	- **તમામ વિર્તોની ચકાસણી કરી અને િોક્યમુ ેન્ટ Upload ર્થઇ ર્યા બાદ વિદ્યાર્થીએ પોતાનો તાજેતરનો પાસપોટટ સાઇઝનો ફોટો અપલોિ કરિાનો રહિે ેઅનેસપાં ણૂ ટ અરજીપત્રક ભરાઇ ર્યા બાદ "Verify Mobile Number" બટન પર ક્લીક કરી પોતાના મોબાઇલ પર OTP મેળિી ઓનલાઇન અરજી "Final Submit" કરિાની રહિે ેજેર્થી વિદ્યાર્થીની અરજી સાંબવાંધત િાળા/કોલેિ/સાંસ્ર્થાના લોર્ીનમાાં ઓનલાઇન સબમીટ ર્થઇ િિે. ઓનલાઇન અરજી ર્થઇ ર્યા બાદ ફ્રેિ તર્થા રીન્યઅુ લ વિદ્યાર્થીએ તેની વપ્રન્ટ કાઢી િરૂરી સાધવનક પરુાિા અરજી સાર્થેબબિાણ કરી પોતાની િાળા/ કોલેિ/સસ્ાં ર્થાનેિમા કરિાના રહિે ે. નોંધ: જાવત અનેઆિક અંર્ેનાંુપ્રમાણપત્ર સક્ષમ અવધકારી દ્રારા આપિામાાં આિેલ હોય તેિ અપલોિ**

**કરિાનુરહિે ે.**

## **(વિદ્યાર્થીઓ માટે અન્ય સચૂ નાઓ)**

- **િૈક્ષબણક િર્ટ ૨૦૨૩-૨૪ માટે વિકસતી જાવતના તમામ પાત્રતા ધરાિતા વિદ્યાર્થીઓએ વિષ્યવવૃિ/સહાય મેળિિા માટે તા:૨૨/૦૯/૨૦૨૩ ર્થી ૦૫/૧૧/૨૦૨૩ સધુ ીમાાં ડિજિટલ ગિુ રાત પોટટલ પર લાગુ પિતી યોિનાઓમાાં બબનચકૂ Online અરજીઓ કરિાની રહિે ે.**
- **િર્ટ: ૨૦૨૨-૨૩ર્થી ભારત સરકારશ્રીની પોસ્ટમેટ્રીક વિષ્યવવૃિ યોિના અંતર્ટત વિષ્યવવૃિનાંુચકુિણાંુઆધાર બેઝ િ કરિામાાં આિેછે. એટલેકે વિદ્યાર્થીનો આધારનાંબર જે બેંક ખાતા સાર્થેલીંક હોય તેબેંક ખાતામાાં વિષ્યવવૃિની ચકુિણી કરિામાાં આિે છે. આર્થી તમામ વિદ્યાર્થીઓને ખાસ િણાિિામાાં આિે કે જે વિદ્યાર્થીઓએ આધાર અનેબેંક ખાતાનાંુલીકીંર્/સીિીંર્ કરાિેલ ના હોય તેઓએ તાત્કાબલક કરાિી લેિાનાંુ રહિે ે.**
- **હોસ્ટેલમાાં રહતે ા વિદ્યાર્થીએ હોસ્ટેલર અંર્ેનાંુસટીફીકેટ ડિજિટલ ગિુ રાત પોટટલ પરર્થી િાઉનલોિ કરીને હોસ્ટેલના સબાંવધત સિાવધકારીશ્રીના ાં સહી/વસક્કા કરાિીનેસ્કેન કરીનેઅપલોિ કરિાનુરહિે ે. જે એપ્લાય કરતી િખતેલોર્ીન ર્થયા બાદ, યોિનામાાં એપ્લાય કરતી િખતે"Instruction" પેિ પરર્થી િાઉનલોિ કરી િકાિે.**
- **ગિુ રાતના મળૂ િતની હોય તેિા વિકસતી જાવતના વિદ્યાર્થીઓ ગિુ રાત રાિય બહાર Out Stateમાાં માન્યતા પ્રાપ્ત સસ્ાં ર્થામાાં અભ્યાસ કરતાાં હોય તો તેઓએ પણ ભારત સરકારશ્રીની વિષ્યવવૃિ યોિના અંતર્ટત Digital Gujarat Portal પર Online િ અરજી કરિાની રહિે ેઅનેકરેલ અરજીફોમટ સાર્થેઅપલોિ કરેલ તમામ** ડોક્યુમેન્ટની નકલ તથા સંસ્થાની માન્યતા, તેના અભ્યાસક્રમની માન્યતા અને સંસ્થાની ફી મંજૂરીના આદેશની **નકલ સાંસ્ર્થાના ફોરિિીર્ લેટર સાર્થેમળૂ િતનના જિલ્લાની વિકસતી જાવતની કચેરીએ િમા કરાિિાની રહિે ે.**

**જે વિદ્યાર્થીઓ વિષ્યવવૃિ યોિનાનાંુફોમટ ભરતી િખતે"Registration Detail Current Address State" માાં ગિુ રાત રાજ્ય વસિાયનાંુરાજ્ય પસાં દ કરિે તે વિદ્યાર્થી રાજ્ય બહાર અભ્યાસ કરે છે તેવુ ર્ણિામાાં આિિે.**

- **વિદ્યાર્થીએ ઓનલાઇન અરજી કરેલ હિે અને તેને ફાઇનલ સબમીટ કરિામાાં નડહ આિેલ હોય કે એપ્લીકેિનની પ્રીન્ટ પોતાની સસ્ાં ર્થામાાં તમામ િોક્યમુ ેન્ટ સહીત િમા કરાિેલ નહી હોય તો તેિા વિદ્યાર્થીની અરજી ધ્યાનેલેિામાાં નડહ આિે.**
- **વિદ્યાર્થીએ પોતાનાંુબેંકનાંુખાતુચાલુરહે તેમાટે બેંકના વનયમ મિુ બ KYC (KNOW YOUR CUSTMER) ફોમટ ભરેલ છેકે નહીં તેની ખાતરી કરિાની રહિે ે. તેમિ વિદ્યાર્થી દ્રારા િો ફોમટ ભરતી િખતેખોટો બેંક એકાઉન્ટ નાંબર ભરિામાાં આિિેઅનેવિષ્યવવૃિ અન્ય ખાતામાાં િમા ર્થિેતો તેઅંર્ેની સપાં ણૂ ટ િિાબદારી વિદ્યાર્થીની રહિે ે.**
- **િો વિદ્યાર્થીએ પોતાનુ બેંક ખાતુ લાબાં ા સમયર્થી ઓપરેટ કરેલ ન હોય (એટલે કે બેંક ખાતામાાં પૈસા ઉપાિિાનો કે િમા કરિાનો કોઇ વ્યિહાર કરેલ ન હોય) તેઓના ખાતા િોરમેન્ટ કે સ્ર્થબર્ત ર્થઇ ર્યેલ હોય છે. આિા ખાતામાાં વિષ્યવવૃિ િમા ર્થઇ િકતી નર્થી. જેર્થી તમામ વિદ્યાર્થીઓએ વિષ્યવવૃિનુફોમટ ભરતી િખતેપોતાનુખાતુિોરમેન્ટ કે સ્ર્થબર્ત ર્થઇ ર્યેલ નર્થી તેની ખાતરી બેંકમાાં ખાસ કરી લેિાની રહિે ેજેર્થી ઓનલાઇન વિષ્યવવૃિ િમા કરતી િખતેમશ્ુકેલી ઉભી ન ર્થાય.**
- **વિદ્યાર્થીએ પોતાના અભ્યાસક્રમની વિર્ત બબૂ િ સાિધાની પિૂ ટક પસદાં કરિાની રહિે ે. િો વિદ્યાર્થી દ્વારા કોઇ ખોટી સસ્ાં ર્થા અર્થિા ખોટો અભ્યાસક્રમ પસદાં કરિામાાં આિિેતો તેની અરજી કોઇ અન્ય િાળા / કોલેિ /**

**યવુનિવસિટીને Online Send ર્થઇ િિે. િો આિી કોઇ પરીસ્સ્ર્થવત ઉભી ર્થિે તો તે અંર્ેની િિાબદારી વિદ્યાર્થીની રહિે ે.**

- **વિદ્યાર્થી દ્વારા ઓનલાઇન ફોમટ ભરતી િખતેિો તેના પોતાના અભ્યાસક્રમની વિર્ત મેનમુ ા ન મળેતો તે અંર્ેની જાણ તેની સાંસ્ર્થાનેકરિાની રહિે ેઅનેત્યારબાદ િો સસ્ાં ર્થા તેઅભ્યાસક્રમ પોતાના લોર્ીનમાાં િઇ એિ કરિેતો વિદ્યાર્થી તેઅભ્યાસક્રમ ર્થોિા સમયબાદ સીલેક્ટ કરી િકિે.**
- **વિદ્યાર્થી દ્વારા કોઇપણ પ્રકારની માડહતી ખોટી ભરિામા/ાં પસદાં કરિામાાં આિિે અર્થિા કોઇ માડહતી છુપાિિામાાં આિિેતો તેનેકોઇપણ રીતેફરીર્થી સ્કોલરિીપનુફોમટ ભરિા દેિામાાં આિિેનહી. િો વિદ્યાર્થી ખોટી રીતેમાડહતી છુપાિી વિષ્યવવૃિ મેળિિાનો પ્રયાસ કરિેતો તેનેવિષ્યવવૃિ માટેબ્લેકલીસ્ટ કરી દેિામાાં આિિે. વિદ્યાર્થીઓનેવિનતાં ી છેકેતેઓ ફરીર્થી ડુપ્લીકેટ એપ્લીકેિન ભરિાનો પ્રયત્ન ન કરે.**
- **વિદ્યાર્થીએ ઓનલાઇન એપ્લીકેિન ભરિાની છેલ્લી તારીખ સધુ ી રાહ ન િોિી અનેસસ્ાં ર્થાના માર્ટદિટન હઠે ળ બનેતેટલુસત્િરેફોમટ ભરી દેિા વિનતાં ી છે.**
- **વિદ્યાર્થીએ સત્ર પરૂૂ ર્થિાની અંદાજિત તારીખ સસ્ાં ર્થા પાસેર્થી મેળિી લેિાની રહિે ે. (વિદ્યાર્થીઓએ િાવર્કિ તારીખ ભરિાની રહિે ે. સેમેસ્ટર પધ્ધવત મિુ બ તારીખ ભરિાની નર્થી)**
- **વિદ્યાર્થીએ ધોરણ:૧૦ તર્થા ત્યારબાદ કરેલ તમામ અભ્યાસક્રમની િર્ટ િાઇઝ ફાઇનલ િર્ટની ક્રમાનસુ ાર માકટિીટ અપલોિ કરિાની રહિે ેતર્થા સસ્ાં ર્થાનેિમા કરિાની રહિે ે. (વિદ્યાર્થીઓએ ઓરીજીનલ િોક્યમુ ેન્ટ SCAN કરી અપલોિ કરિા)**
- **ધોરણ:૧૦ બાદ અભ્યાસક્રમમાાં તટુ(બ્રેક) પિલે હોય તો તેસમય દરવમયાન કોઇપણ પ્રકારનો અભ્યાસક્રમ કરેલ નર્થી કે કોઇપણ પ્રકારની વિષ્યવવૃિનો લાભ મેળિેલ નર્થી તેમતલબનુએકરારનામાંુકરી અપલોિ કરિાનુરહિે ેઅનેઅરજી સાર્થેસસ્ાં ર્થાનેરજુકરિાનુરહિે ે.**
- **વિદ્યાર્થી અરજી ઓનલાઇન ફાઇનલ સબમીટ કરિે ત્યારબાદ કોઇ સધુ ારા-િધારા કરી િકિે નડહ. જેર્થી ઓનલાઇન અરજીમાાં વિદ્યાર્થીઓએ િો કોઇ સધુ ારો-િધારો કરિાની િરૂરીયાત ઉભી ર્થાય તો સાંસ્ર્થાએ આિી અરજી પરત કરી વિદ્યાર્થી પાસે િરૂરી સધુ ારા-િધારા કરાિિાના રહિે ે તેમિ અરજી પરત કયાટ અંર્ે વિદ્યાર્થીનેિરૂરી સચૂ ના આપિાની રહિે ે. (પોટટલમાાં વિદ્યાર્થીના લોર્ીનમાાં હિે "Withdraw" ની ફેસેલીટી મકુિામાાં આિેલ છેજેર્થી િો સસ્ાં ર્થાએ વિદ્યાર્થીની અરજી પર કોઇ કાયટિાહી ન કરેલ હોય તો વિદ્યાર્થી જાતેિ પોતાની અરજી પરત ખેચી િકિેઅનેપોતાની અરજીમાાં સધુ ારા-િધારા કરી ફરી સેન્િ કરી િકિે.)**
- **ગ્રામ્ય કક્ષાએ વિદ્યાર્થી E-gram સેન્ટર પરર્થી પોતાનુફોમટઓનલાઇન ભરાિી િકિે.**
- **વિષ્યવવૃિની તમામ કામર્ીરી ઓનલાઇન ર્થતી હોય કોઇપણ વિદ્યાર્થીનેઓફલાઇન વિષ્યવવૃિ ચકુિિામાાં આિિેનડહ જેની તમામ વિદ્યાર્થીઓ/આચાયટશ્રીઓએ નોંધ લેિી.**
- **વિદ્યાર્થીએ ડિજિટલ ગિુ રાત પોટટલ પર ફોમટ ભરતી િખતે કોઇ િરૂર િણાય તો હલ્ેપ િસ્ેક નાં:18002335500 પર સપાં કટ કરિાનો રહિે ે.**

### **(વિદ્યાર્થીએ ઓનલાઇન ફોમટ ભરતા પહલે ા નીચેમિુ બની વિર્તો ધ્યાનેરાખિી તર્થા નીચે મિુ બના તમામ ઓરીજીનલ િોક્યમુ ેન્ટ સ્કેન કરીનેરાખિા)**

**ધ્યાનેરાખિાની વિર્તો:**

- **વિદ્યાર્થીએ ઓનલાઇન ફોમટ ભરતી િખતેખાસ ધ્યાનમાાં રાખિાનુછે કે તેનુપોતાનુઇ-મેઇલ એડ્રસે હોવાંુ િરૂરી છેિો તેન હોય તો તેનેતાત્કાબલક ઇ-મેઇલ આઇ.િી બનાિિાનાંુરહિે ે.**
- **ઓનલાઇન ફોમટ ભરતી િખતેવિદ્યાર્થીના મોબાઇલ નબાં ર પર OTP (ONE TIME PASSWORD) આિિે. તેમિ ભવિષ્યમાાં િરૂરી મેસેિ તર્થા સચુ નાઓ આિિેજેર્થી પોતાનો મોબાઇલ નાંબર વિષ્યવવૃિ ન મળે ત્યા સધુ ી કાયટરત હાલતમાાં રહેતેવિદ્યાર્થીઓએ ખાસ ધ્યાનમાાં રાખવ.ુ**
- **િર્ટ: ૨૦૨૨-૨૩ર્થી ભારત સરકારશ્રીની પોસ્ટમેટ્રીક વિષ્યવવૃિ યોિના અંતર્ટત વિષ્યવવૃિનાંુચકુિણાંુઆધાર બેઝ િ કરિામાાં આિેછે. એટલેકે વિદ્યાર્થીનો આધારનબાં ર જે બેંક ખાતા સાર્થેલીંક હોય તેબેંક ખાતામાાં વિષ્યવવૃિની ચકુિણી કરિામાાં આિિે.**

**િોક્યમુ ેન્ટ:**

- **સક્ષમ અવધકારી દ્વારા ઇસ્યુકરિામાાં આિેલ વિદ્યાર્થીનો જાવતનો દાખલો**
- **સક્ષમ અવધકારી દ્વારા ઇસ્યુકરિામાાં આિેલ િાલીનો આિકનો દાખલો (િો વપતા હયાત ન હોય તો તેિા ડકસ્સામાાં વપતાનાાં મત્ૃયનુ ાંુપ્રમાણપત્ર અનેિો માતા-વપતાએ છૂટાછેિા લીધા હોય છુટાછેિાનો આદેિ/આધાર રજૂકયેર્થી માતાનાાં આિકનો દાખલો માન્ય રહિે ે)(જે વિદ્યાર્થીના વપતા/િાલી સરકારી નોકરી કરતા હોય તેિા વિદ્યાર્થીના િાલીના આિકના દાખલાની સાર્થેઆિક અંર્ેનુઇન્કમટેક્ષ માટેનુફોમટ-૧૬ અપલોિ કરવ)ુ**
- **વિદ્યાર્થીએ ધોરણ:૧૦ તર્થા ત્યારબાદ કરેલ તમામ અભ્યાસક્રમની િર્ટ િાઇઝ ફાઇનલ િર્ટની ક્રમાનસુ ાર માકટિીટ**
- **બેંક પાસબકુનાંુપ્રર્થમ પાનાંુજેમાાં ખાતા નાંબર, આઇએફએસસી કોિ (IFSC), બેંકની િાખા દિાટિેલ હોય તે/ િો પાસબકુ ન હોય તો Cancel ચેક જેમાાં ખાતા નાંબર, આઇએફએસસી કોિ (IFSC), બેંકની િાખા દિાટિેલ હોય તે (જે બેંકો મર્જ ર્થયેલ હોય તેિા ડકસ્સામાાં નિી બેંકના IFSC તર્થા નિા બેંક એકાઉન્ટ નબાં ર િાળી પાસબકુ/ચેક)**
- **ધોરણ:૧૦ બાદ અભ્યાસક્રમમાાં તટુ(બ્રેક) પિલે હોય તો તેસમય દરમ્યાન કોઇપણ પ્રકારનો અભ્યાસક્રમ કરેલ નર્થી કેકોઇપણ પ્રકારની વિષ્યવવૃિનો લાભ મેળિેલ નર્થી તેમતલબનાંુએકરારનામાંુ**
- **જે વિદ્યાર્થી હોસ્ટેલમાાં રહતે ા હોય તેઓએ હોસ્ટેલર તરીકેનાંુસટીફીકેટ (જેનો નમનુ ો પોટટલ ઉપર ઉપલબ્ધ છે જે િાઉનલોિ કરી સક્ષમ સિાવધકારીશ્રીના સહી વસક્કા કરાિિાનાાં રહિે ે)**
- **િો વિદ્યાર્થી ડદવ્યાર્ાં હોય તો તેઅંર્ેનુસક્ષમ સિાવધકારીશ્રી દ્વારા ઇસ્યુકરિામાાં આિેલ પ્રમાણપત્ર**
- **વિદ્યાર્થીએ ભરેલ ફીની પહોંચ (િાવર્િક)**
- **પાસપોટટ સાઇઝનો ફોટો**
- **વિદ્યાર્થીનીના પડરબણત ડકસ્સામાાં લગ્ન પ્રમાણપત્ર**
- **આધારનાંબર**
- **િરૂર પિયેજિલ્લા અવધકારીશ્રી દ્વારા માાંર્િામાાં આિતા અન્ય આનર્ુ ાબાંર્ક પરુાિા**
- **નોંધ: ૧. વિદ્યાર્થીઓનેખાસ િણાિિામાાં આિેછેકે ફક્ત ઓરીજીનલ િોક્યમુ ેન્ટ SCAN કરી અપલોિ કરિા (િો કોઇ િોક્યમુ ેન્ટ ઓરીજીનલ ઉપલબ્ધ ન ર્થઇ િકે તેમ હોય તો િ નકલ અપલોિ કરિાની છુટ આપિામાાં આિિે)**

**૨. ફોમટ સસ્ાં ર્થામાાં િમા કરાિતી િખતેજે િોક્યમુ ેન્ટ અપલોિ કરેલ હોય તેની સ્િપ્રમાબણત નકલ સડહત સસ્ાં ર્થામાાં ફોમટઆપવ.ુ**

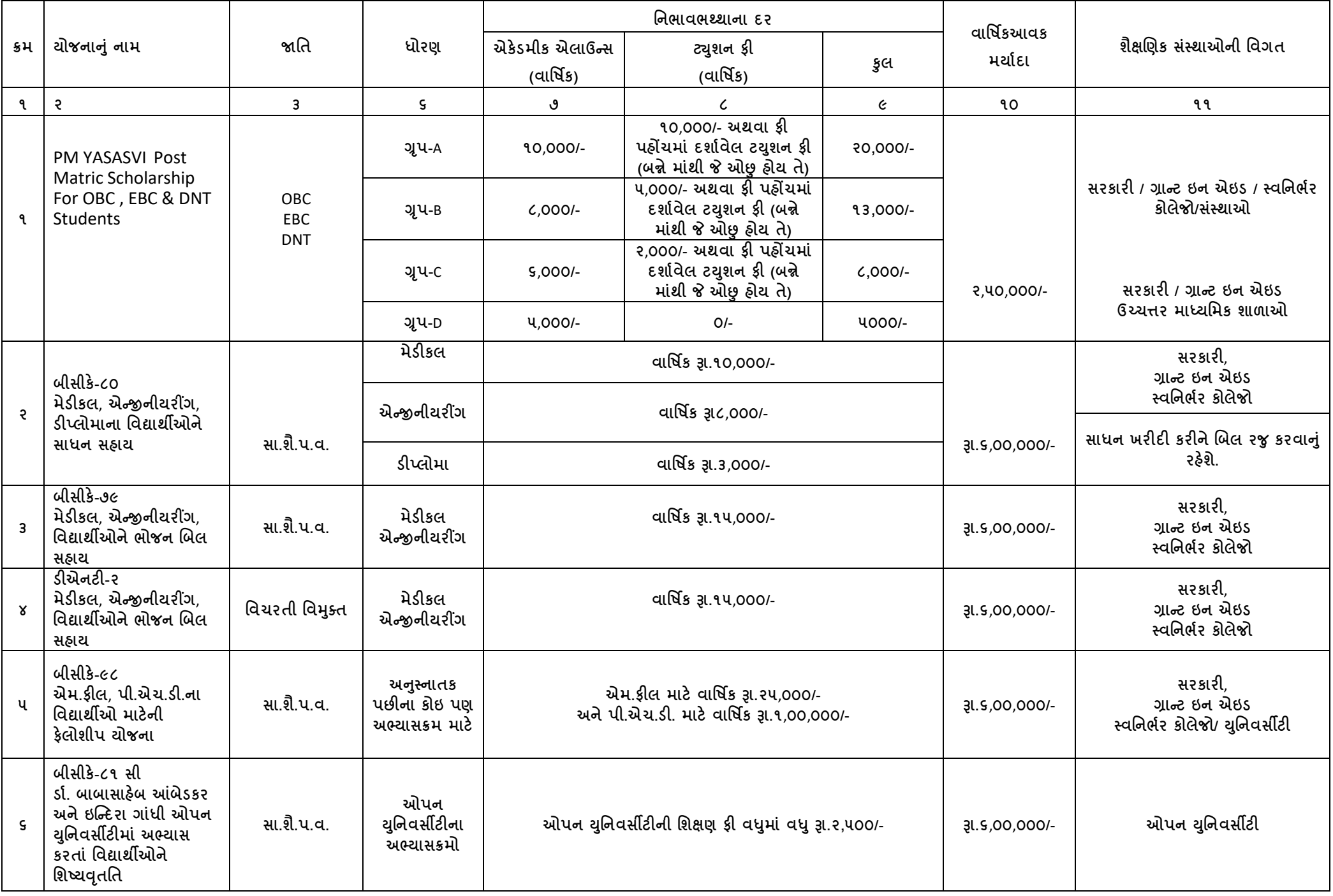

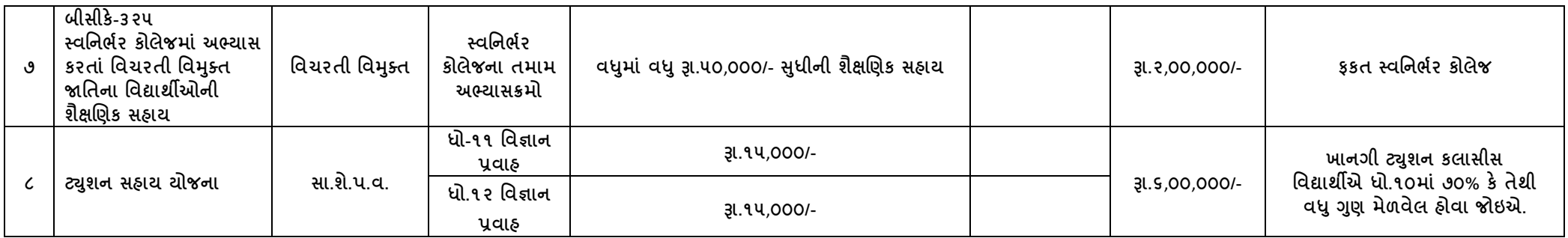

નોંધ: ઉક્ત તમામ વિગતો માગેદર્શન પુરતી છે આખરી અર્થધટન સરકારશ્રીના ઠરાવ મુજબ કરવાનુ રહેશે. (ઉક્ત તમામ યોજનાઓ માત્ર વિકસતી જાતિના વિદ્યાર્થીઓ/વિદ્યાર્થીનીઓ માટે જ છે.)